Voor hen die een set van **Unified Charts** in een handomdraai werkend op hun navigatielaptop / pc willen hebben, zullen we het stap voor uit leggen.

Om te beginnen kan je via de site van Visit My Harbour op twee manieren kaarten kopen. **Downloaden** of op een **USB stick**.

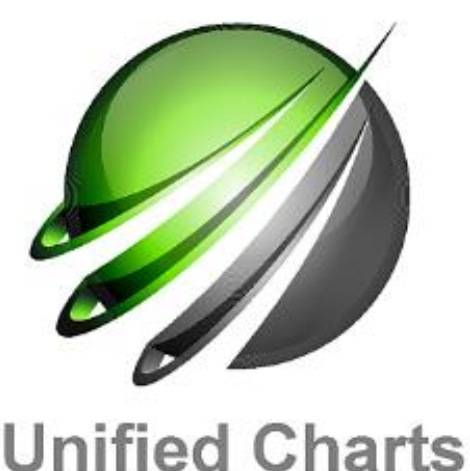

 Downloaden is makkelijk, goedkoop en snel. Je maakt dan een "Virtuele schijf" op je computer. Vanaf deze Virtuele schijf worden de kaarten bereikbaar voor je navigatieprogramma.

 De USB stick is vooral handig als je steeds (onbeperkt!) van navigatiecomputer wilt wisselen of als je gebruikt maakt van Windows XP.

De VMH kaarten zijn alleen bruikbaar op computers met **Windows** of **Android**.

Er zijn diverse programma's die met VMH

kunnen werken. OpenCPN, Seaclear, Polar View, Expedition en Marine Navigator.

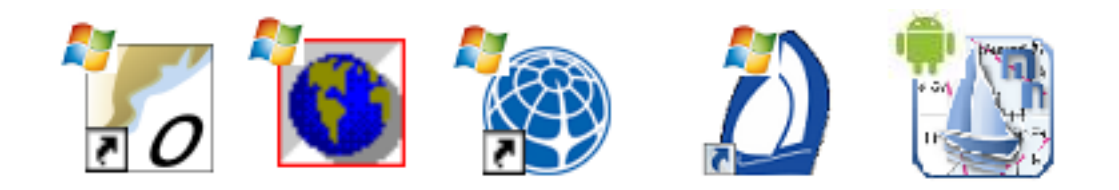

**BELANGRIJK** Lees ook de tips aan het einde van deze handleiding.

Deze handleiding is vertaald en samengesteld vanuit de Engelstalige informatie van Visit My Harbour. Mogelijk dat er hier en daar nog een klein foutje in zit. Zie je iets dat beter kan? Mail dan naar [opencpn.nl@gmail.com](mailto:opencpn.nl@gmail.com) ( Ik ben niet de helpdesk voor VMH! )

Aart Korstjens voorjaar 2017

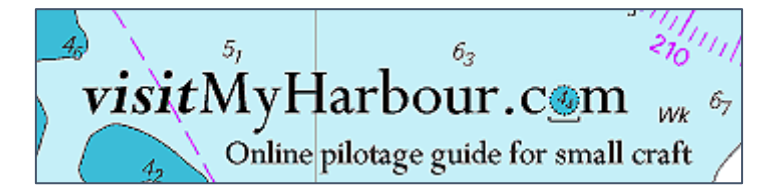

## **Downloaden.**

### **Stap 1. De aanschaf**

Kies op de site de kaartenset die je wilt gaan gebruiken. Maak je keuze en klik op de "Toevoegen" knop. Je bestelling komt dan vanzelf in de "winkelwagen" waarna je de aankoop in een paar stappen kunt voltooien.

(Maak je geen zorgen , in deze fase zal je (automatisch) gevraagd worden om iets te downloaden maar dat moet je dan gewoon overslaan.)

-----

### **Stap 2. E-mail lezen**

Controleer nu je e-mails. Je zult een kwitantie én een bevestiging van ons ontvangen. Je moet deze laatste mail zeer zorgvuldig bewaren.

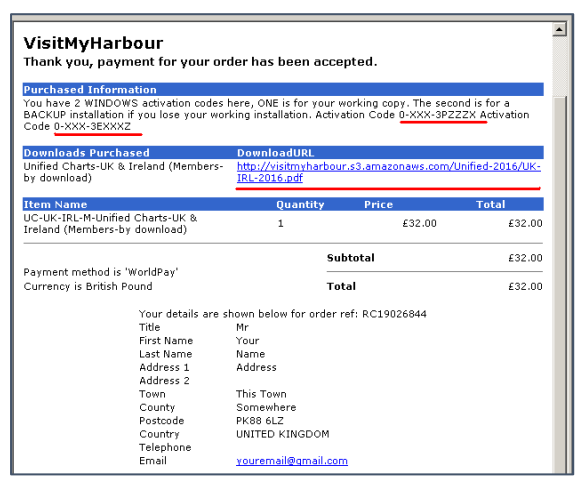

De belangrijkste zaken zie je hier in het voorbeeld **rood onderstreept**.

Je hebt twee Windows activatie codes en één download link.

Alles wat je nodig hebt staat in die bevestigings e-mail. Met betrekking tot deze aankoop zal je geen andere e-mails van ons ontvangen.

-----

### **Stap 3. Downloaden**

Het eerste wat je nu moet doen is via de

"download link" in de mail een PDF van 7 pagina's downloaden.

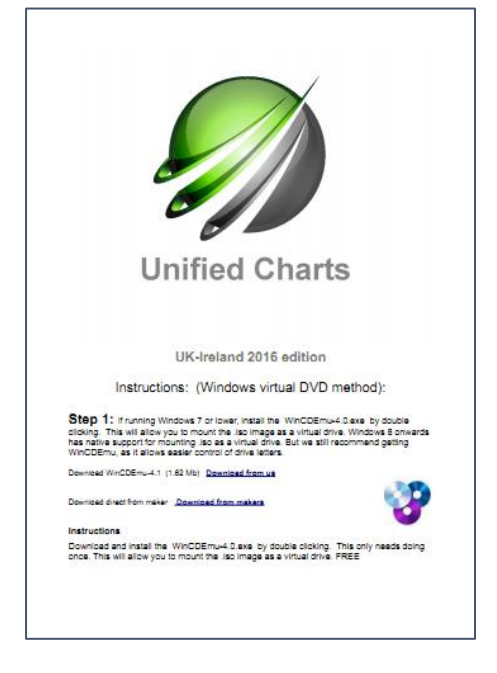

Vervolgens is het handig om de e-mail uit te printen. Je zult de eerste activeringscode straks nodig hebben en het is handig om die dan direkt beschikbaar te hebben. Je kunt de code namelijk **NIET** kopiëren/plakken. Handmatig invoeren dus!

Links een voorbeeld zoals de PDF er uit moet zien.

In de PDF staat ook een link waarmee je een .iso bestand voor een "virtual drive" kunt downloaden naar je **Windows** navigatie-laptop / pc. Ook staat in de PDF (in het Engels) stap voor stap uitgelegd hoe daarna het een en ander te installeren en te activeren. Maar deze Nederlandse handleiding is handiger nietwaar? Let op, het zijn grote bestanden (tot wel 2,5 Gb) dus een goede breedband internetverbinding is wel handig. Maak daarna een kopie van het .iso bestand

voor als het ergens in het proces fout mocht gaan.

### **Stap 4. Activeren**

Als je zeker weet op welke laptop of pc je de Unified Charts gaat gebruiken kan je dáár de kaartensets gaan activeren. Voor het activeren is wel een werkende internet verbinding nodig. De producten bestanden worden dan aan de gekozen laptop of pc gekoppeld en kunnen dus niet meer op een andere laptop of pc gebruikt worden. De gebruikte activeringscode is maar **éénmalig** te gebruiken en kan nooit meer opnieuw gebruikt worden. Je hebt in de mail 2 activeringscodes ontvangen. Één is bedoeld voor je navigatiecomputer en één als back-up. De code bestaat uit 3 cijfer/lettergroepen. Voorbeeld: **0-CSC-3N75P2**. Let goed op het verschil tussen een 0 (nul) en een O (hoofdletter o) en de 1 (cijfer 1) en de I (hoofdletter i).

-----

#### **Stap 5. Virtuele schijf maken**

Ga vervolgens via de Windows verkenner naar het opgeslagen .iso bestand. Net als in Windows 8.x kan je in Windows 10 dubbelklikken op een ISO-bestand om deze te mounten. Deze Virtuele dvd-drive zal in Windows Verkenner bij de andere drives van je pc terug te vinden zijn en zal zich net als een gewone dvd gedragen.

Dvd-station (E:) U-Chart

De Virtuele schijf is nu aangemaakt. De stationsletter wordt de eerstvolgende die Windows nog beschikbaar heeft. In dit

voorbeeld dus de E:\.

#### **WinCDEmu**

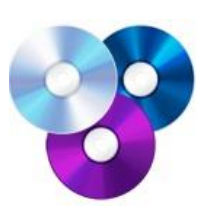

Soms is het gebruik van WinCDEmu aan te bevelen omdat niet elke

Windows versie automatisch een Virtuele schijf kan aanmaken zoals boven beschreven. Bovendien kan je met WinCDEmu voor een vaste stationsletter

kiezen. Je kunt dit hulpprogramma [gratis downloaden.](http://wincdemu.sysprogs.org/)

Klik op het .iso bestand dan met de rechtermuisknop, kies dan voor "Openen met …..". Standaard staat daar dan de schijfletter V: (van Virtueel) geselecteerd, maar als je liever een andere letter hebt kan je dat hier aanpassen. Vink ook "Behoud station …." aan en klik OK.

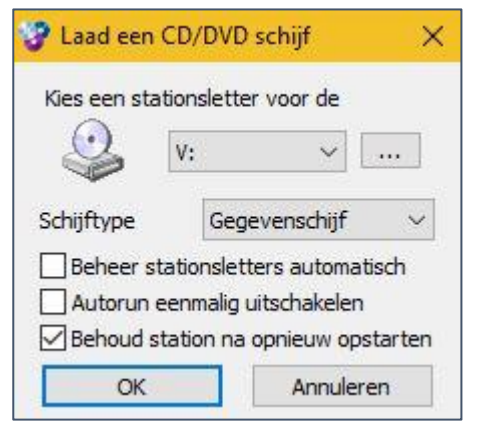

-----

Normaal gesproken hoef je deze stappen 1 t/m 5 maar één keer te doen. Klaar,….. in Windows is het hele proces behoorlijk geautomatiseerd en betrekkelijk eenvoudig.

### **Stap 6. Vrijgeven**

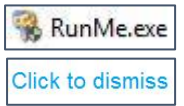

Vervolgens start (normaal gesproken) automatisch "RunMe.exe". Start "RunMe.exe" niet automatisch, ga dan via de verkenner naar E:\ en dubbelklik daar op "RunMe.exe". Je krijgt dan eerst nog even een EULA *(end-*

*user license agreement)* scherm. Klik daar op "**I agree**" en op het volgende scherm op "**Click to dismiss**". De kaarten zijn nu "vrij gegeven" voor gebruik.

Dat vrijgeven moet steeds weer opnieuw gebeuren als je je computer hebt afgesloten of je hebt je USB er bij een andere computer in gestopt. Handig is het daarom om van dat bestand een snelkoppeling te maken op je bureaublad.

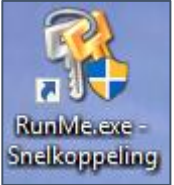

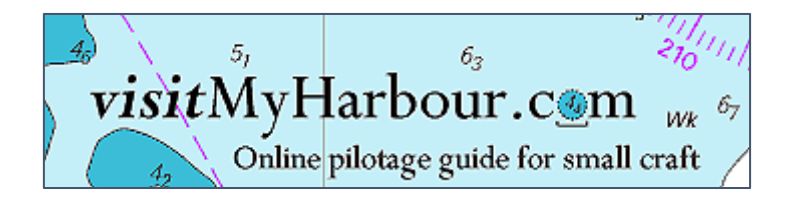

## **USB stick**

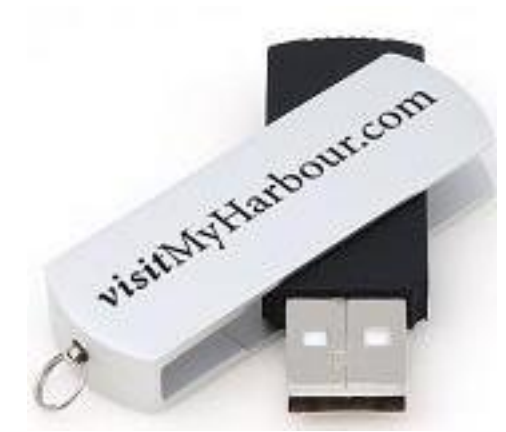

### **Stap 1. De aanschaf**

Kies op de site de kaartenset die je wilt gaan gebruiken. Maak je keuze en klik op de "Toevoegen" knop. Je bestelling komt dan vanzelf in de "winkelwagen" waarna je de aankoop in een paar stappen kunt voltooien.

(Maak je geen zorgen , in deze fase zal je (automatisch) gevraagd worden om iets te downloaden maar dat moet je dan gewoon overslaan.)

**Een belangrijk voordeel van een USB stick is dat je** 

**niet hoeft te activeren.**

-----

### **Stap 2. Vrijgeven**

Stop de USB stick in de computer. Vervolgens start (normaal gesproken) automatisch

RunMe.exe Click to dismiss "RunMe.exe". Start "RunMe.exe" niet automatisch, ga dan via de verkenner naar de USB en dubbelklik daar op "RunMe.exe". Je krijgt dan eerst nog even een EULA *(end-user license agreement)* scherm. Klik daar

op "**I agree**" en op het volgende scherm op "**Click to dismiss**". De kaarten zijn nu "vrij gegeven" voor gebruik.

Dat vrijgeven moet steeds weer opnieuw gebeuren als je je computer hebt afgesloten of je hebt je USB er bij een andere computer in gestopt.

Belangrijk om te weten:

- De kaarten staan op een beveiligde USB stick. Deze kan NIET gekopieerd worden! Ook niet naar een map op de harde schijf van je PC. Je kunt er ook geen back-up van maken. Wees er dus zuinig op!
- De stick is "portable" en kan dus op verschillende computers gebruikt worden, maar wél op maar één tegelijk! Makkelijk meenemen dus van huis naar de boot en weer terug.
- Het laden van kaarten vanaf een USB gaat een fractie langzamer dan vanaf een Virtuele schijf.

# **Hoe maak je de kaarten zichtbaar in je navigatie software?**

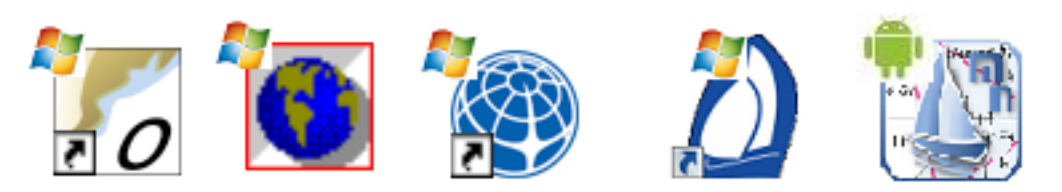

### **OpenCPN**

 Ga naar **Opties >> Kaarten >> Kaartbestanden** en voeg daar de juiste map toe. Die map met kaarten **CPN+Others\_Charts** vindt je op de "Virtuele schijf" of op de USB. Vink "**Forceer …..**" aan en klik dan op "**Toepassen**". Eventueel kan je van de VMH kaarten nog een aparte kaartgroep maken.

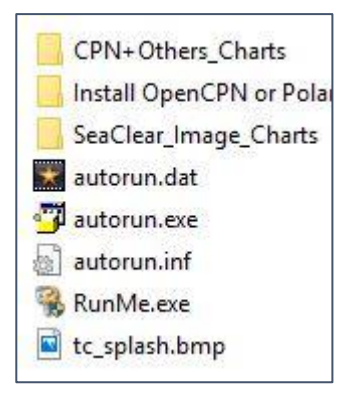

### **SeaClear**

 Ga via **MapCal >> Tools >> Set Directories** en voeg daar de juiste map toe. Die map met kaarten **SeaClear\_Image\_Charts** vindt je op de "Virtuele schijf" of op de USB. Dan naar **Tools >> Autoload List >> Recreate**.

Voor de andere programma's moet je zelf even zoeken in hun eigen handleiding. Gebruik daarvoor in ieder geval de map CPN+Othres\_Charts.

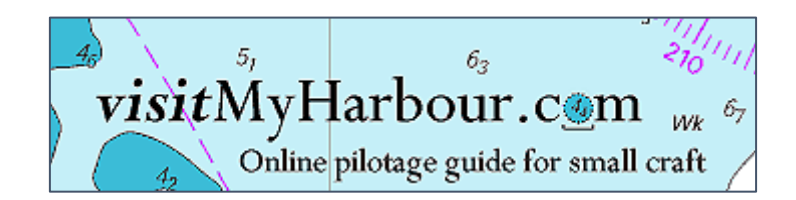

### **Tips:**

 **Steeds als je je computer helemaal afsluit wordt de Virtuele schijf los gekoppeld. Je moet dus steeds opnieuw de kaarten vrijgeven. Maak daarvoor van RunMe.exe een snelkoppeling op je bureaublad.**

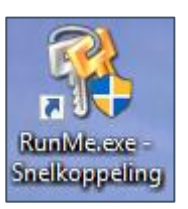

- Je kunt maar één "RunMe" tegelijk gebruiken. Je kunt dus geen twee Virtuele schijven aanmaken of én de Virtuele schijf én de de USB tegelijk gebruiken. Het is óf de een óf de ander.
- Gebruik je Windows 7 of lager, installeer dan zeker eerst de gratis [WinCDEmu-4.1.](http://sysprogs.com/files/WinCDEmu/WinCDEmu-4.1.exe) Let op dat je daarvoor op je computer "administrator" rechten nodig hebt. Windows 8 of hoger heeft een "ingebouwde" mogelijkheid om een Virtuele schijf te maken maar het gebruik van WinCDEmu is wél makkelijker omdat je daar zelf je letter voor de Virtuele schijf kunt kiezen.
- Het is handig (en dus aan te bevelen) om het Virtuele station steeds dezelfde letter te geven. Met WinCDEmu is dat handig te doen. Zie hierboven. Als je via W 8 of 10 een Virtuele schijf maakt wordt er steeds een nieuwe (eerstvolgende vrije) schijfletter aangemaakt. Om de ISO-file te "unmounten", dien je gebruik te maken van een optie die nog dateert uit de jaren waarin fysieke dvd's gemeengoed waren. Je dient namelijk met je rechtermuisknop op de Virtuele dvd te klikken en voor 'Eject' (uitwerpen) te kiezen. De Virtuele dvd-drive zal verdwijnen hierdoor onmiddellijk uit Windows Verkenner verdwijnen.
- Je hebt 2 activeringscodes ontvangen. Één voor je "werkcomputer" en één als backup voor als er iets fout gaat of als je de eerste code kwijt bent geraakt. Gebruik ze dus niet alle twee op twee verschillende computers. Je bent dan je reserve back-up code kwijt. Je kunt de back-up code ook gebruiken als je van plan bent binnenkort een nieuwe computer aan te schaffen. Als je problemen verwacht met activeringscodes dan adviseren we je om de USB versie van de kaarten te gebruiken in plaats van de "Virtuele schijf" versie.
- Om te zorgen dat je je kaarten niet kwijt raakt is het verstandig om meteen een "herstelpunt" te maken.
- Gebruik geen "herstelpunt" van vóór de activering. Je eerder gebruikte activeringscode zal niet meer werken.
- Verander niet van besturingssysteem. Als je bijvoorbeeld wilt upgraden naar W10 doe dat dan vóór de activering. Je eerder gebruikte activeringscode zal niet meer werken.
- Verander niks op je harddisk, dus niet formatteren en géén systeem recovery. Je eerder gebruikte activeringscode zal niet meer werken.
- De PDF bevat ook Engelstalige informatie en links om de **Android** Marine Navigator downloaden, dus misschien even een kopie van de PDF e-mail naar je Android-tablet sturen als je van plan bent om dat programma daar te installeren. Voor Android gaat het installeren vaneen "virtual drive" helaas iets ingewikkelder.
- Bij problemen kan je je wenden tot [admin@visitmyharbour.com.](admin@visitmyharbour.com)